**QUICK REFERENCE GUIDE**

# **Setting up Workflow for Emails and Documents**

## **Review and approve documents in a flash**

Use workflow to speed up the review and approval of emails and documents for your practice.

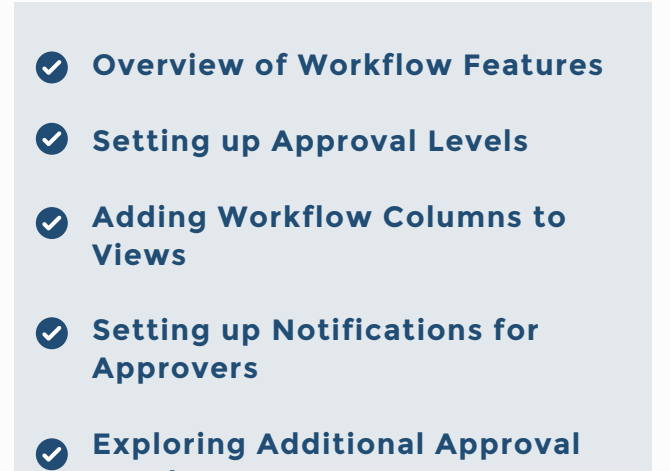

- **Levels**
- **Setting up Digital Signing Apps**

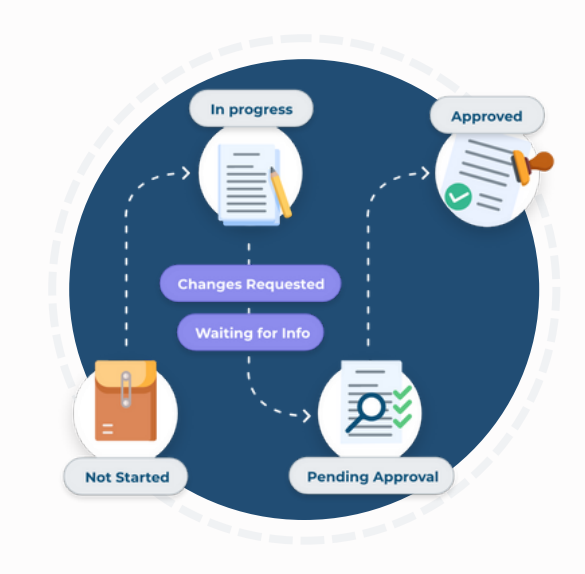

## **Overview of Workflow Features**

### **Control document approvals**

Know where an email or document is up to as it travels through your practice's workflow.

Ensure emails and documents cannot be edited or approved by setting up appropriate permissions for your team.

## **Track progress and identify bottlenecks**

Your team can see the completion status of each email or document.

Workflow Views allow your team to track the status of email and document workflows across your entire practice.

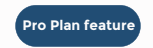

### **Send for client signature and auto-track the workflow**

Integrate with your preferred digital signing app to automate the signature process for client documents.

The Workflow Status automatically updates to 'pending client signature' for easy tracking.

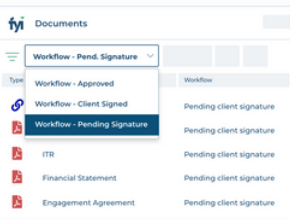

## Setting up Approval Levels

The authorisation level is set in the Approval Level of the User profile for each user.

The Approval Level controls the Status that can be set for a document and who can edit a document.

Approval Levels:

#### None

All users can select the status of 'Not Started', 'In Progress', 'Changes Requested', 'Waiting Info', 'Pending Approval', or 'Completed'. **C** The authorisation level is set in the Approval<br>of the User profile for each user.<br>The Approval Level controls the Status that ca<br>set for a document and who can edit a docur<br>Approval Levels:<br>None<br>all users can select th

#### Approval

Users with Approval Level can select any workflow status including Approved

The FYI Admin can also select any workflow status<br>of an email or document.

## **Adding Workflow Columns to Views**

- **1** To help your team monitor workflow, you can include additional columns in documents lists.
- 2 Include the Workflow Status, Owner and Approver columns to existing or new views.
- Practice wide Views can be saved to allow users to filter on the workflow status of any document.

Note: Common Workflow views are shipped with FYI. Explore those and create additional views as **example 19 Set up views to help monitor workflow.**<br> **1** To help your team monitor workflow, you can include additional columns in documents lists<br> **2** Include the Workflow Status, Owner and Appr columns to existing or new

## **Setting up Notifications for Approvers**

When the status of an email or document is set to 'Pending Approval', it is visible from the approvers Home - My Approvals.

In addition, you can set up summary notification automations that will send a notification to all document approvers based on a specific Workflow Status.

**To get you started, the Pending Approval** Automation is available in our help centre to import straight into your FYI platform. Simply import, test and activate. **Set up summary notification for approvers**<br>
When the status of an email or document is set to<br>
'Pending Approval', it is visible from the approvers<br>
Home - My Approvals.<br>
In addition, you can set up summary notification<br>

This automation can be used as a starting point to create further automations based on key

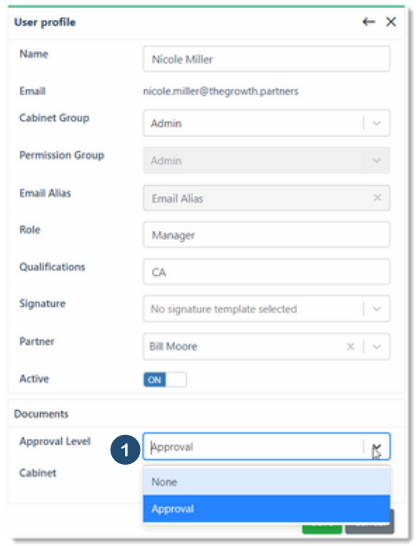

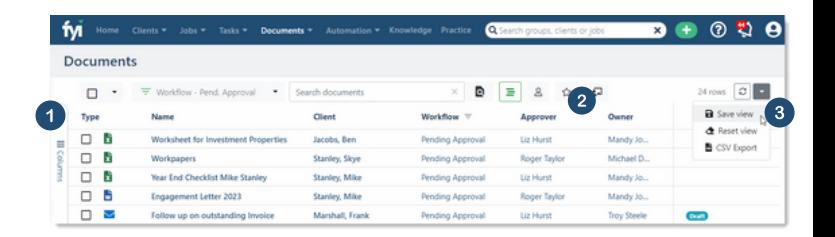

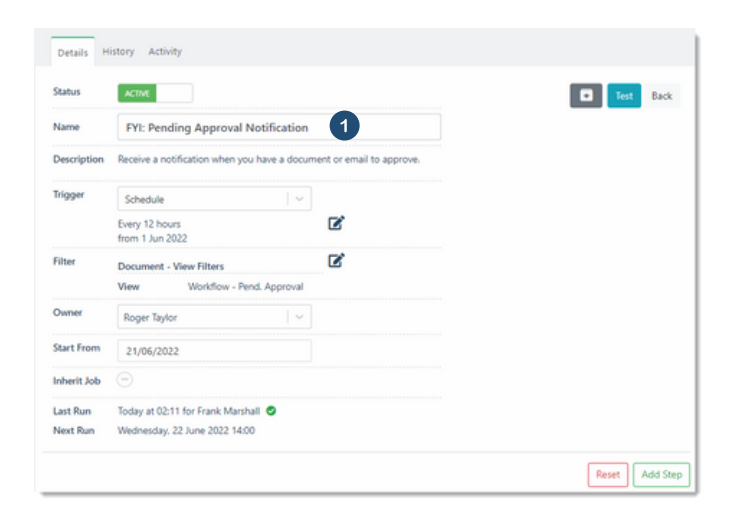

## **Exploring Additional Approval Levels**

### **Set up workflow for multi-person review**

When more than one person is required to review emails and documents, you can use the multiperson review function. This function adds two additional Workflow Status that your team can use:

- First Review
- Final Review

Enable Advanced Workflow in Practice Settings - Admin - Settings

2 The following describes which Status can be selected according to the Approval Level assigned to users.

- A user with Approval Level of First Review can additionally select the workflow Status as "First Review".
- A user with Approval Level of Final Review can additionally select "First Review" or "Final Review".
- A user with Approval Level of Approval can additionally select the Status as "First Review" or "Final Review".
- An FYI Admin can select any setting for Status.

## **Setting up Digital Signing Apps**

FYI can be integrated with a number of digital signature apps to allow your team to send documents to your clients to be digitally signed. When used, the documents automatically use the Workflow Status:

- Pending Client Signature automatically updates to this status when your team send documents for digital signing.
- Client Signed automatically updates to this status when the client has signed a document and it is synced back to FYI.

At a high level, the following set up is required. Our help centre provides detailed steps for each app. **Refer to Digital [Signing](https://support.fyidocs.com/hc/en-us/sections/360012651512-Digital-Signing-Apps) Apps**

#### **Subscribe to your preferred app**

Each signing app has a specific subscription or registration process which must be completed prior to connecting your digital signature account to FYI.

#### **Connect your digital signing app to FYI**

Connecting your digital signing service to FYI is a one-off step.

**1** From FYI, click the Automation menu option and go to the Apps tab. Click the cog icon alongside your preferred app.

When set up, the App settings display the connected date and time.

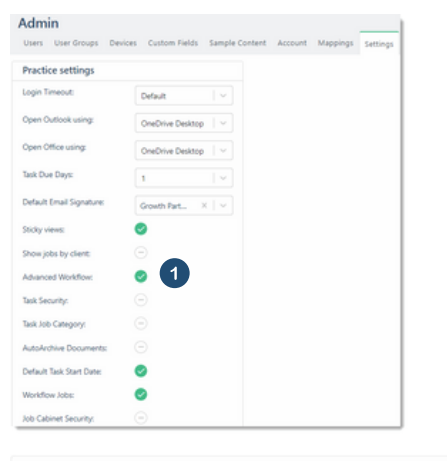

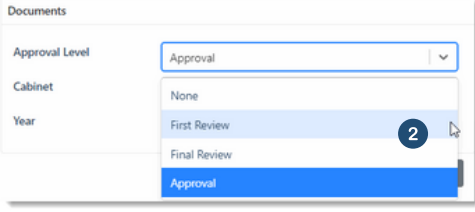

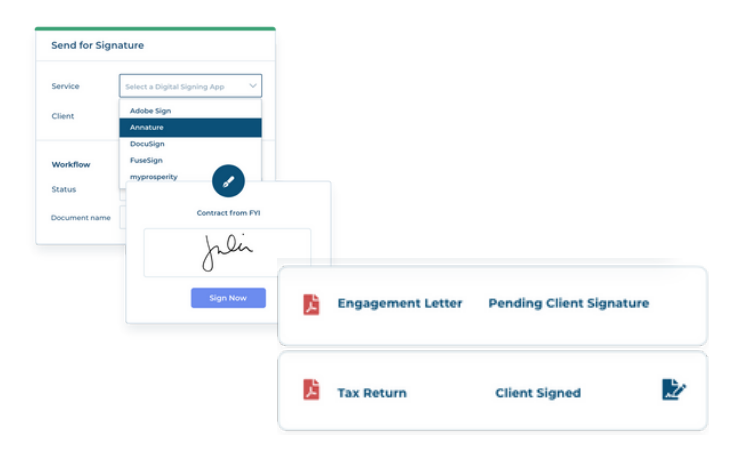

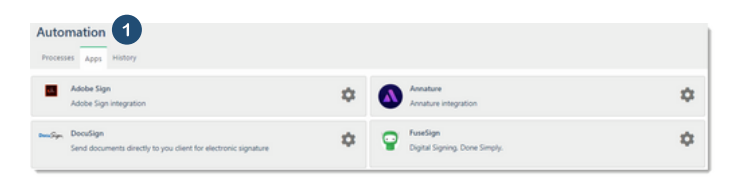

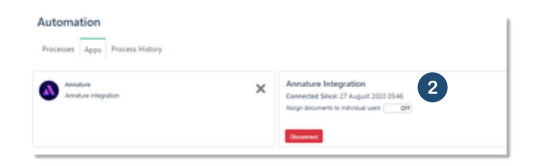

Make your whole practice more efficient and responsive. **For more information on Workflows, visit the FYI Help Centre at [support.fyidocs.com](https://support.fyidocs.com/hc/en-us/categories/360003760312-Collaborate)**